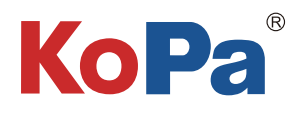

# 嵌入式智能软件 KoPa WiFi EDU AO 使用说明书

注:

KoPa WiFi EDU AO为学生端方案① 、②专用,不适用于学生端方案③ KoPa WiFi EDU AO在出厂前预装到相机内,无需用户自行安装,硬件启动后即自动进入APP主操作界面; 此APP为教学必要的应用程序,用户不可自行卸载的。可通过教师端PC端软件对其进行更新升级

# 目录

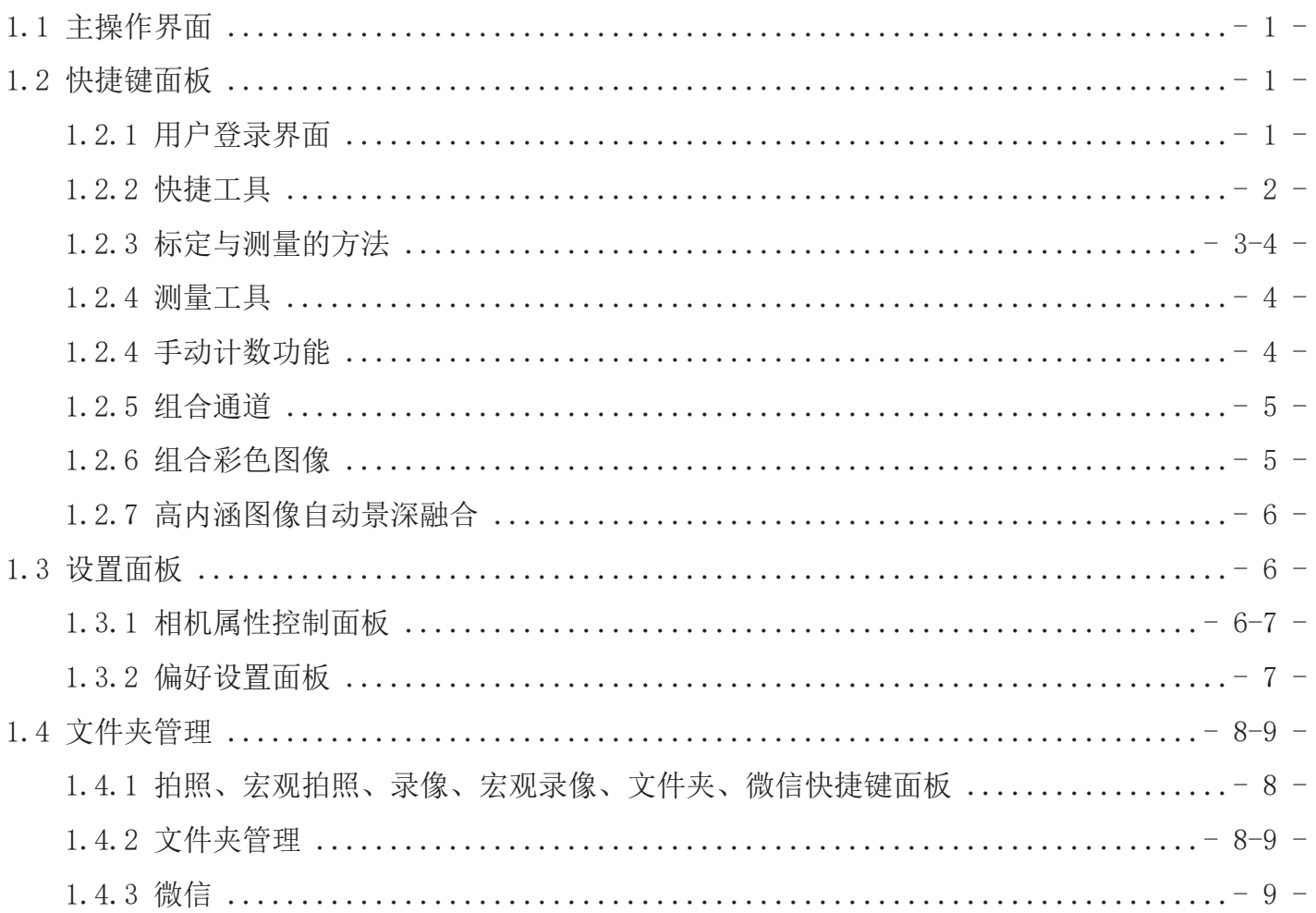

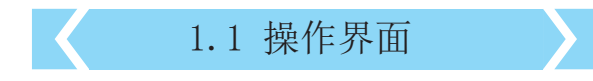

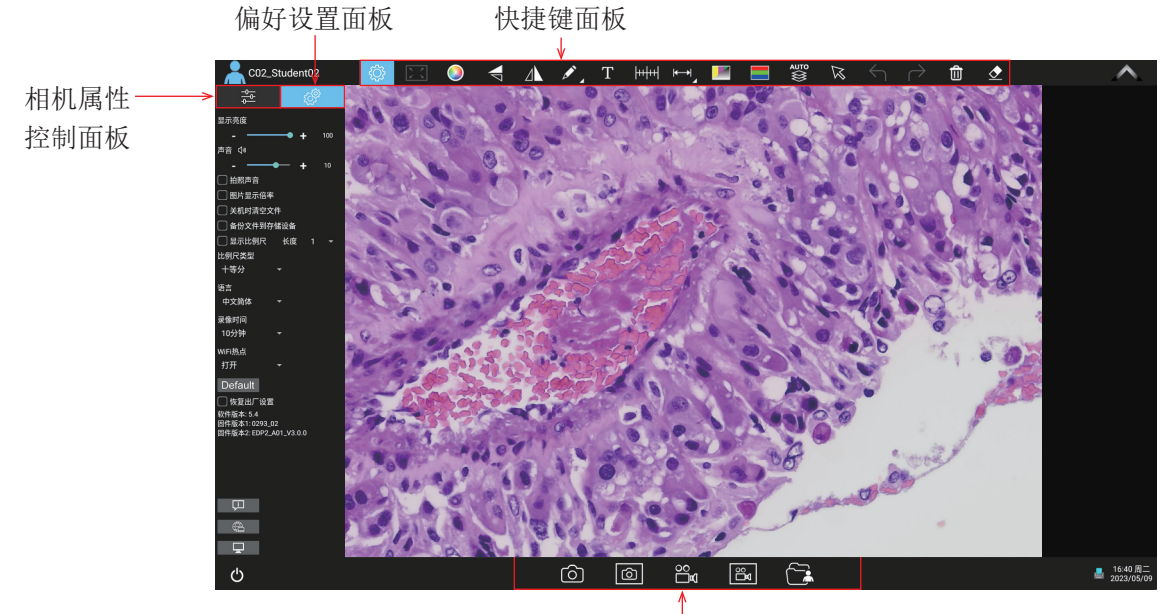

文件处理面板

# 1.2 快捷键面板

# 1.2.1 用户登录界面

当硬件启动完成后,如教师端软件设置为"免 登录",则学生端以默认名登录。

如教师端软件设置为"手动登录",则学生端 界面要求新建/登录用户,点击"新建"后弹出 如下, "姓名"为必填项, 其他为选填项。所 填内容自动填充到学生作业模板对应信息内不 必手动填写。点击"确定"再单击"登录", 即进入学生主操作界面,教师端"在线显微镜 总数"模块将显示对应的登录使用者用户名。

当点击APP左上角的" <mark>A</mark> "按钮将调出以下 用户登录界面。例图中C04代表的是此台学生端 相机的编号,Summer为使用此机的用户名称。

学生以用户身份登陆互动系统,可新建、编辑 用户信息,删除用户信息、调用历史记录用户 名登录。学生用户在同一台相机内只能查看当 前用户所拍摄的图片跟保存的作业,不能相互 查看。

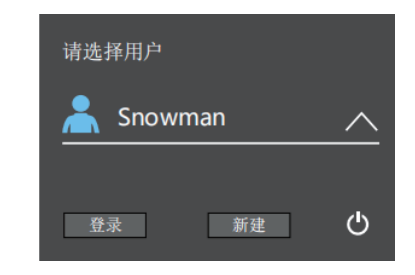

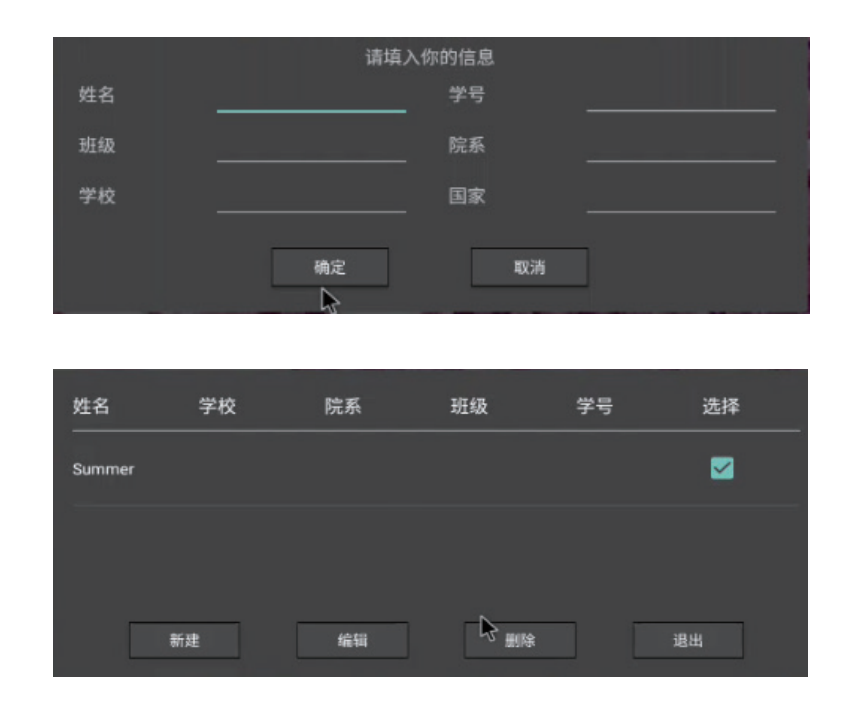

# 1.2.2 快捷工具

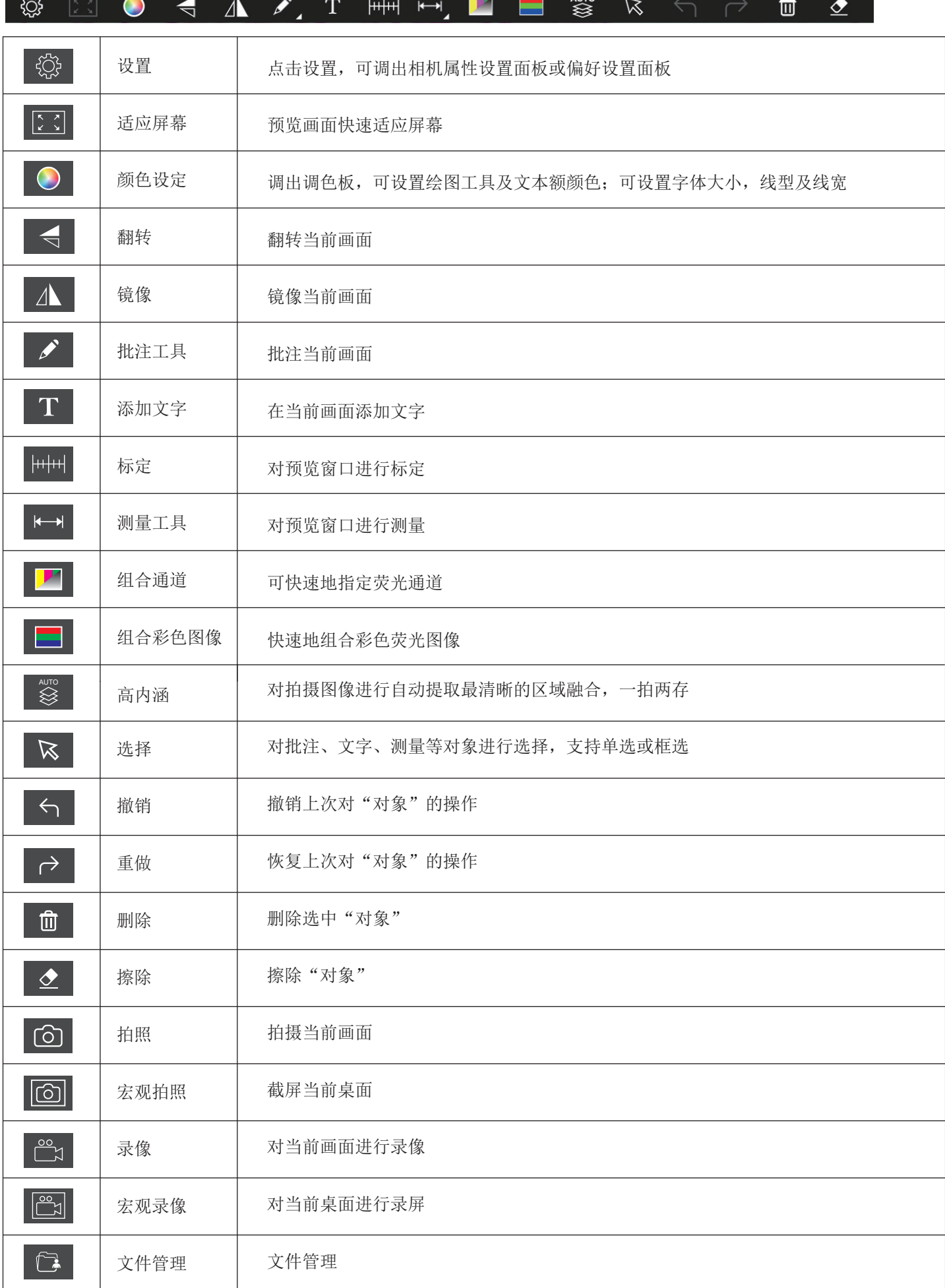

# 1.2.3 标定与测量的方法

#### 步骤一:

请将测微尺放置于相机视野范围内,如图示例采用的是 1DV=0.01mm的测微尺。

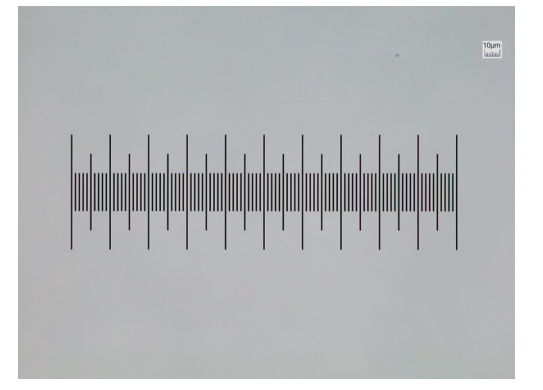

步骤二:

点击" HH "即可弹出标定表, 如图所示:

#### 步骤三:

点击选择"新建";

步骤四:

设定标尺长度时,选定较长的刻度长度可以获得更加精 确的结果。比如选取10个刻度长度将比只选取1个刻度 长度获得的精度更高。如图所示,

#### 步骤五: 在标定表内输入名称, 如10X;

在标定表内输入刚刚在测微尺上所绘的直线的实际长度, 比如本示例图是绘制了100个DV,即1mm(或1000μm) ,则 在"实际长度"框内输入指定处填入1000 ,在测微尺图 像上使用鼠标绘一条直线,松开鼠标后,用鼠标拖画的直 线的像数值会自动更新在标定表的"图像基准"框内。 "单位"选择μm。可选择精确到小数点多少位,再点击 "确定",即可将此标定值添加到标定表内待用。按此方 法为其他不同倍率的物镜添加标定值。

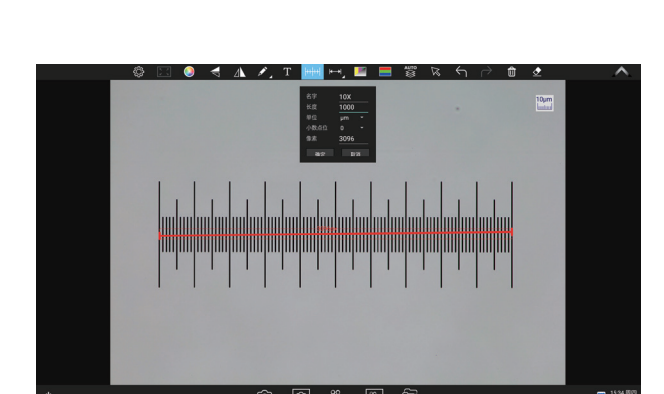

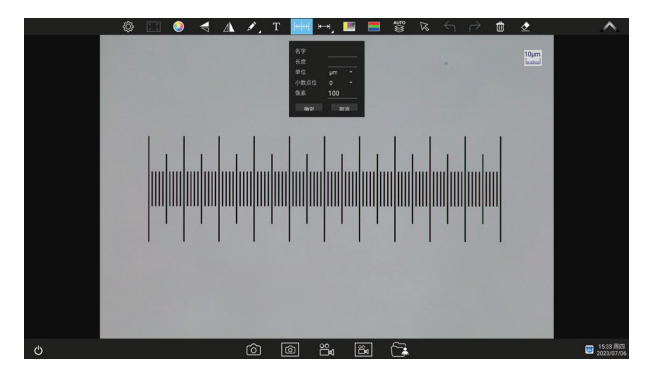

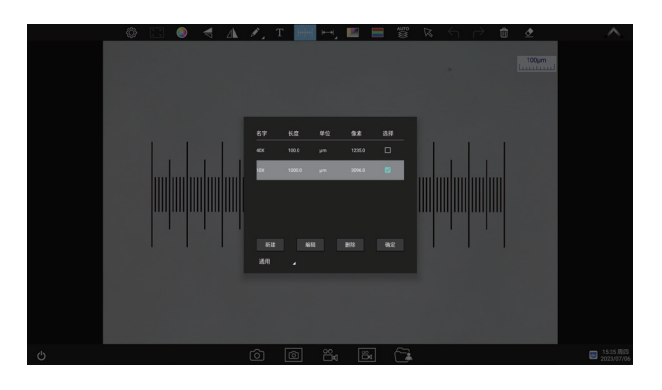

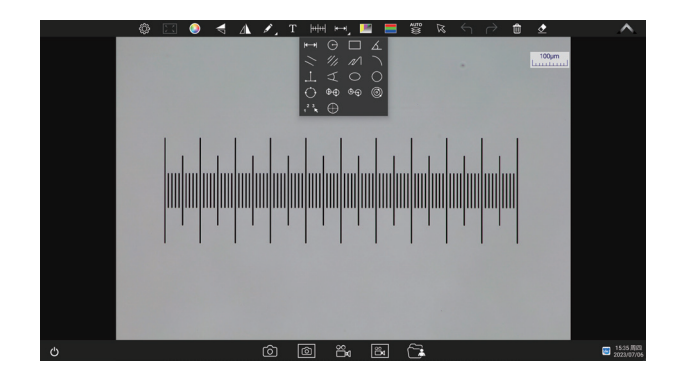

#### 1.2.4 测量工具

步骤六:选择测量工具进行测量

先在标定表内根据实际使用的物镜来选择标定值,如图:

选定好后点击"退出",再使用测量工具对图像进行测量

步骤七:点击" | | | | | 『即可调出测量工具表, 如图:

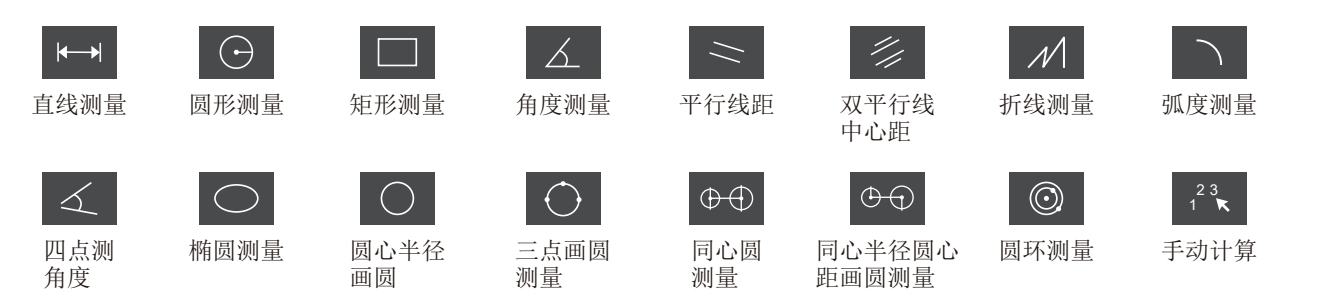

# 1.2.5 手动计数功能

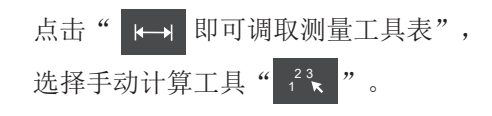

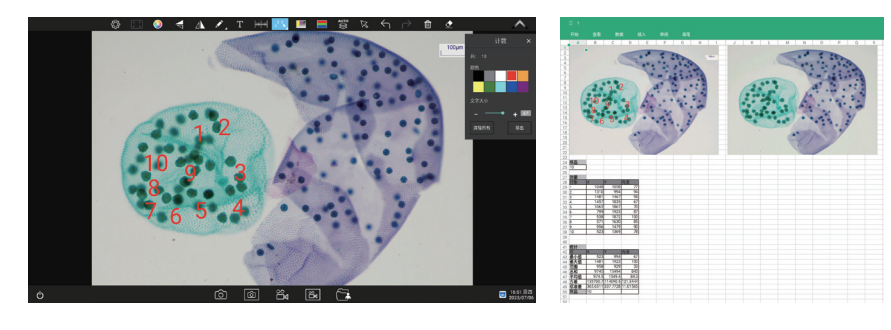

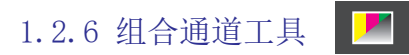

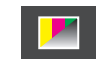

可快速地指定荧光通道。

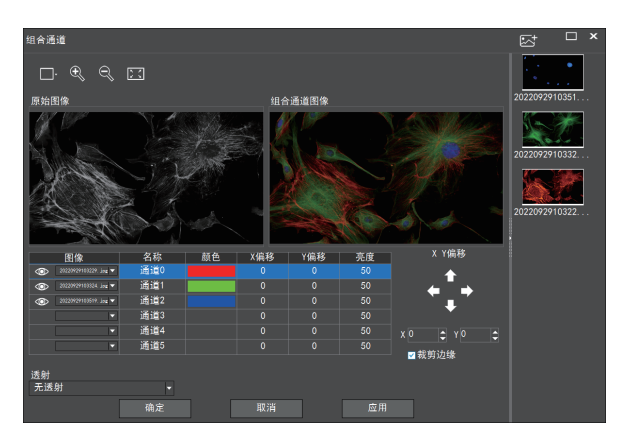

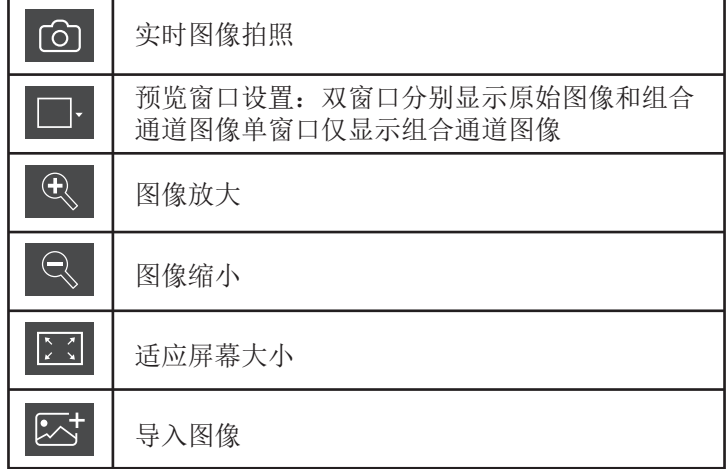

对导入的图像可指定荧光通道 (如下图所示)

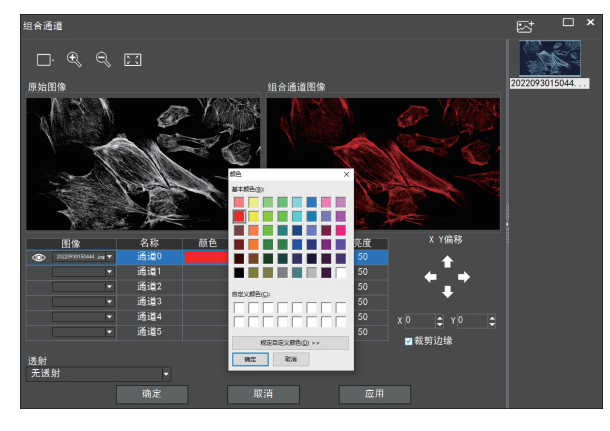

注意:请导入分辨率一致的图像,否则将导致导入图像失败

۳

### 允许直接输入X、Y、亮度数值进行微调。

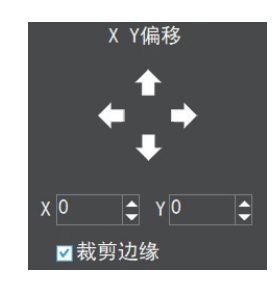

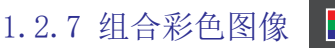

#### 可快速地组合彩色荧光图像

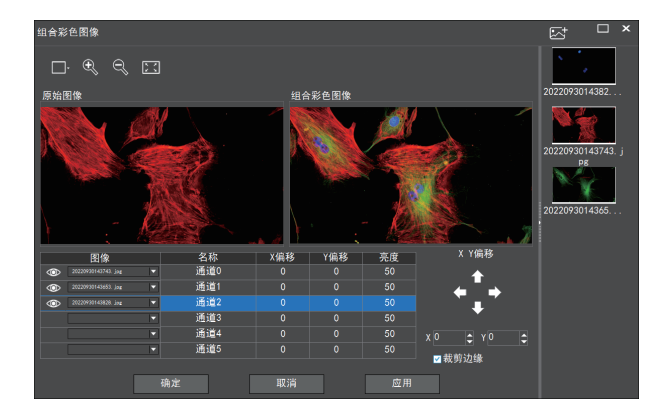

注意:请导入分辨率一致的图像,否则将导致导入图像失败

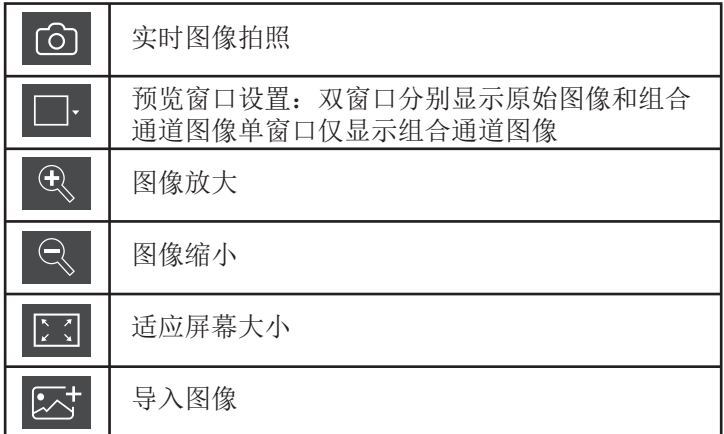

允许直接输入X、Y、 亮度数值进行微调。

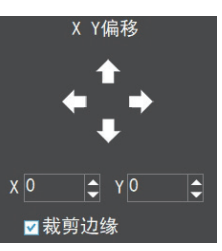

## 1.2.8 高内涵

 高内涵图像自动景深融合功能在USB或 WiFi连接时均能使用。

 突破高倍率物镜下景深不足的限制, 在调整焦距时可以获得更大的景深,从 而获得比实时单帧图像更清晰的图像, 支持一拍两存。

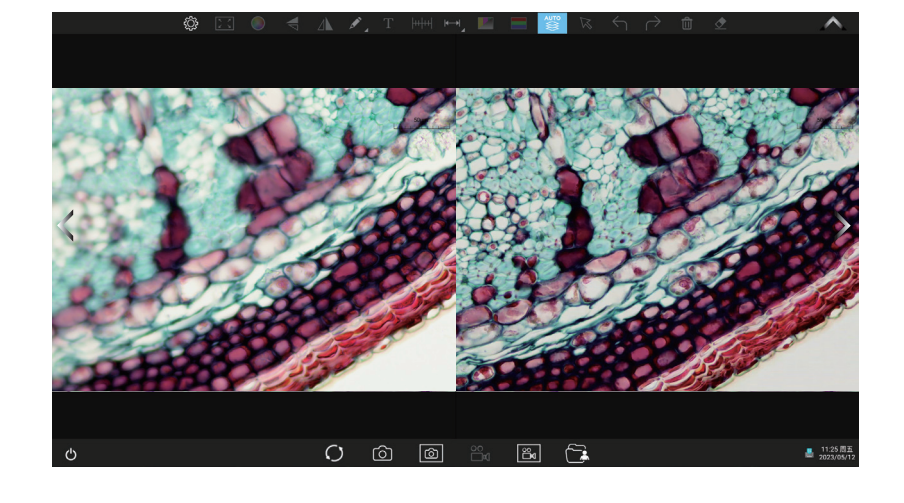

#### 操作步骤:

(1)步骤1.点击" "按钮,出现双屏画面,左屏与镜下焦平面一致,右屏为高内涵融合结果。 AUTO

(2)步骤2. 调节显微镜粗/细调焦旋钮,右屏实时融合景深。如果中途切换视野范围,可点击" O "接钮刷新。 (3)步骤3.点击拍照" © "按钮, 自动保存左右屏两张图片, 关闭当前窗口退出高内涵功能, 点击" © "按钮进入 文件资源管理器,可将图片导出。

1.3 设置面板

## 1.3.1 相机属性控制面板

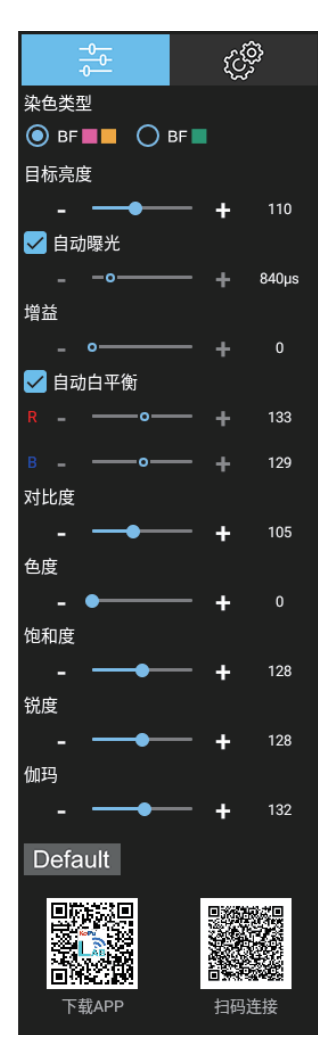

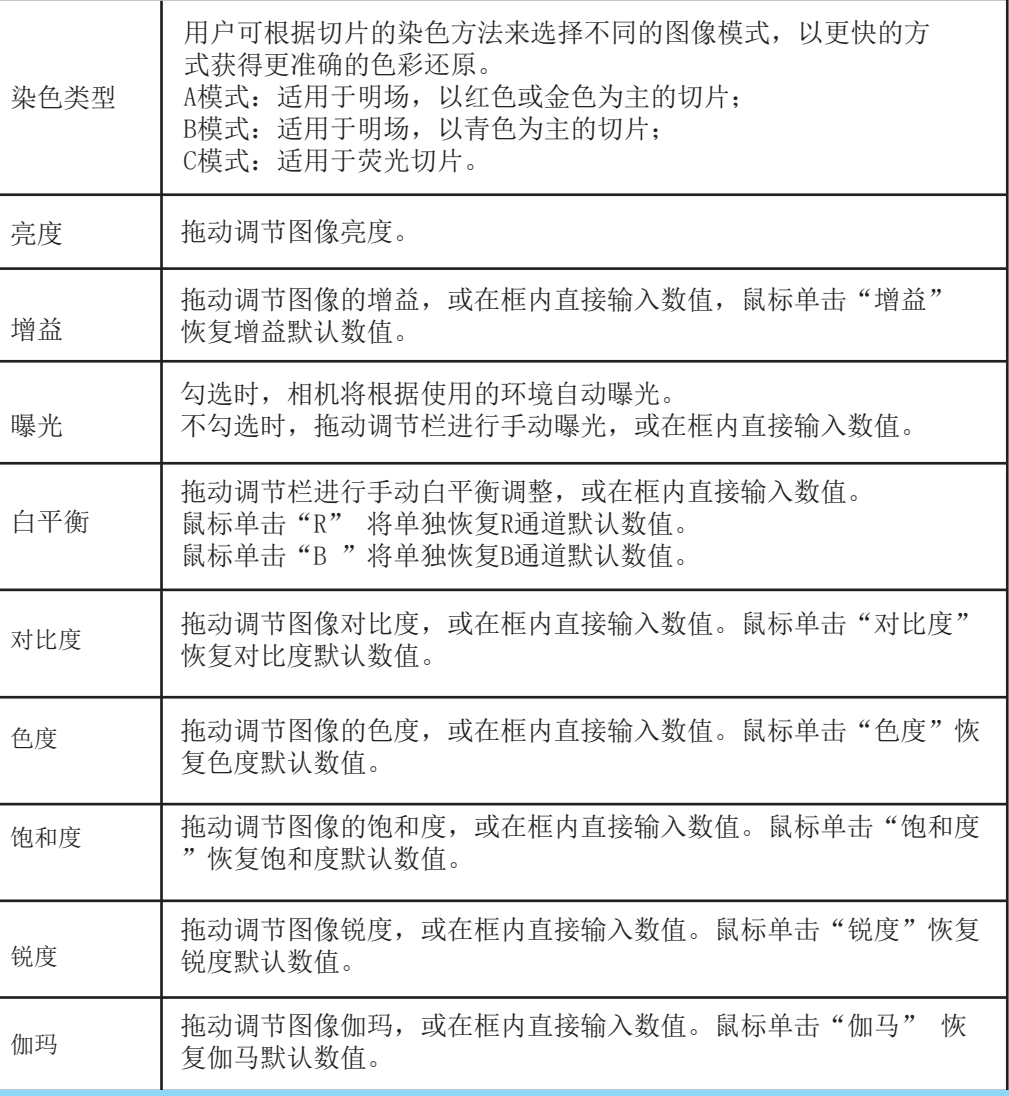

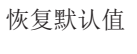

手机下载 APP及扫码 连接画面

#### Default 恢复所有图像属性参数为默认值

当教师端软件启用允许智能终端接入功能时(请见第一章→ 1.2.7 系统设置模块→智能终端接入→点击选择"允 许"), 连接功能被激活, 学生端界面显示二维码, 用手机或平板电脑扫描左边的二维码按步骤提示下载安装APP: KoPa WiFi EDU, 安装完成后, 用APP中的扫描器扫描右边的二维码连接相机预览实时图像即无线点对点快速连接拓 展画面。

# 1.3.2 偏好设置面板

点击" <sup>感</sup>",调出偏好 设置面板。

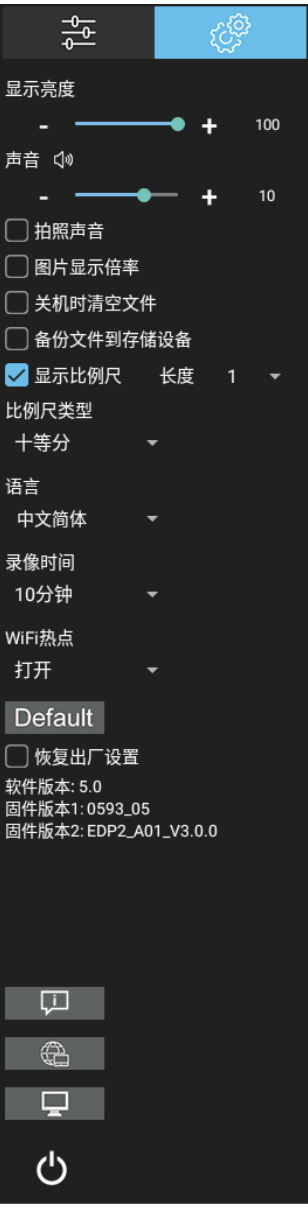

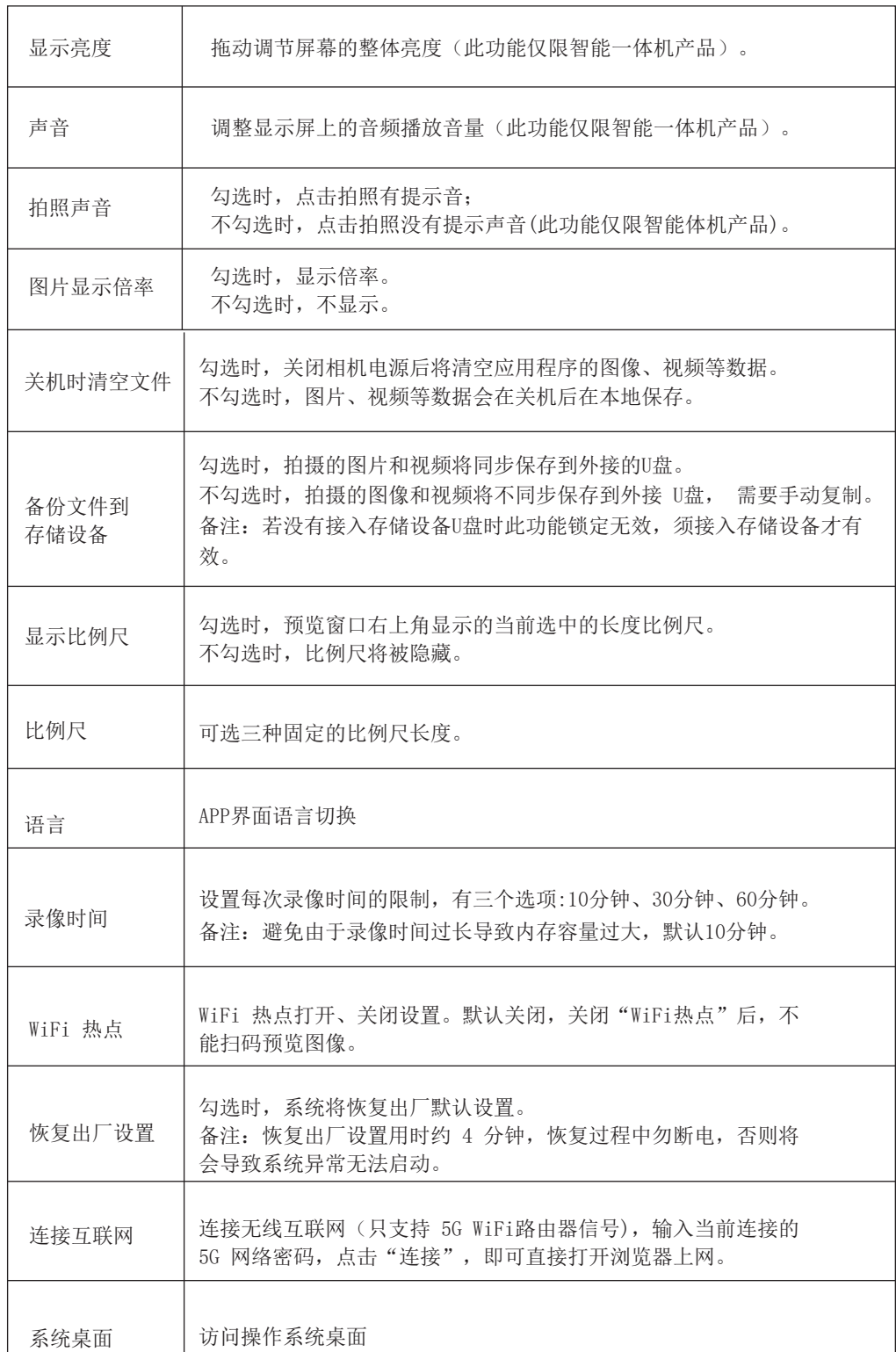

# 1.4.1 拍照、宏观拍照、录像、宏观录像、文件夹、微信快捷键面板

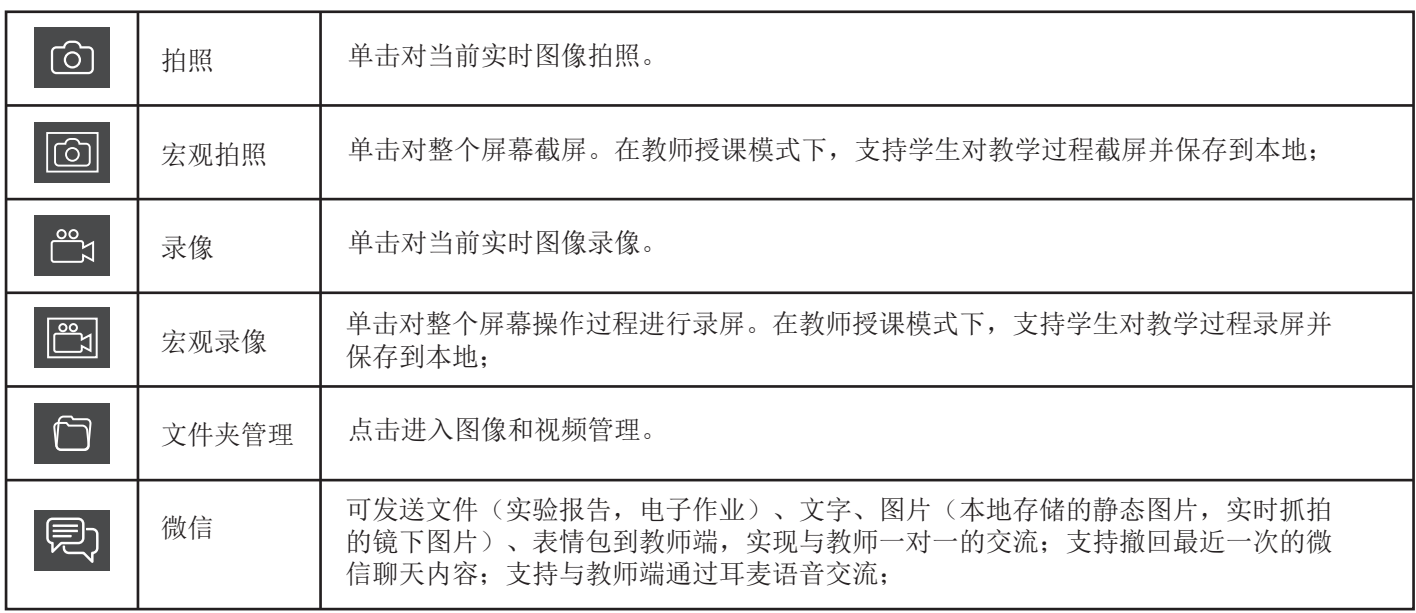

1.4.2 文件夹管理

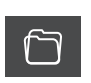

(1)进入文件夹管理后,界面上方可切换浏览图像、录像、作业三大模块

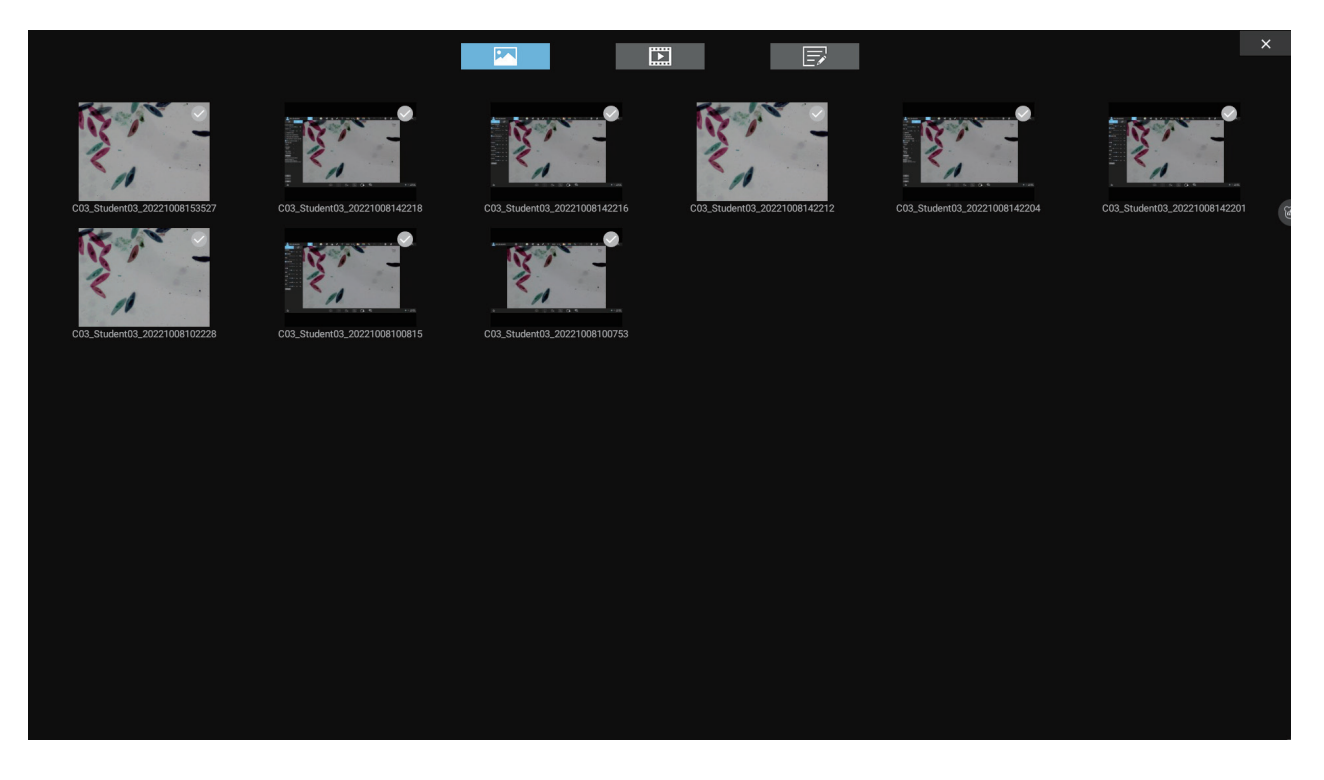

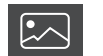

右击单个图像或单个视频将显示以下功能菜单

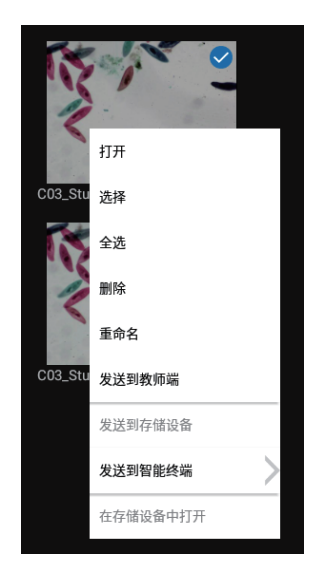

打开:放大当前选择的图片/播放当前视频。

选择:选中当前图片/视频。

全选:选择文件夹中的全部图片//视频。

删除:删除当前选择的图片/视频。

重命名:重命名当前选择的图片/视频。

发送到教师端:将当前选择的图片/作业发送到教师端,

发送到存储设备:将当前选择的图片/视频复制到存储设备。复制成功后图片/视 频的缩率图右上角将出现U盘的小图标。

在存储设备中打开:打开当前选择的图片/视频在存储U盘的位置。注:需在智 能一体机/智能嵌入式相机已接入U盘且设定面板内已勾选"备份文件到存储设 备",此菜单才会生效。

(3)作业模块

 $\overline{E}$ 

点击" "按钮将按作业模板创建文件,打开新建的 作业模版编辑后提交。

默认作业模板格式说明如下:

1)用户信息与登录的用户信息一一对应,此处可以做修 改、编辑;

2)"图像"区域可插入本地拍摄的图片;

3)"所见""所得"区域可输入文字内容;

4)作业编辑完后保存当前编辑,关闭文档,选中当前作 业发送该作业文档到教师端。

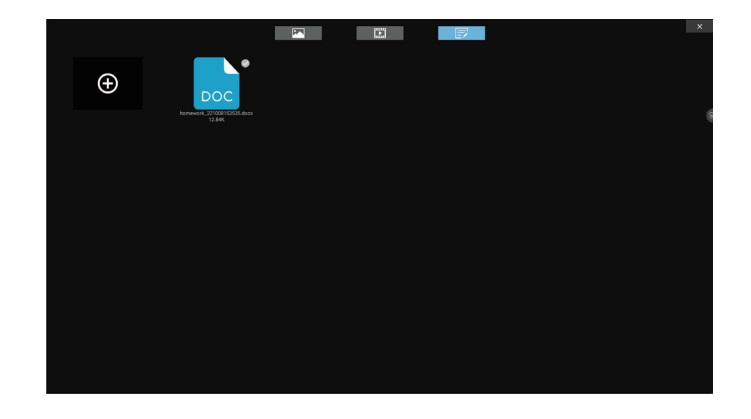

#### 闫-1.4.3 微信

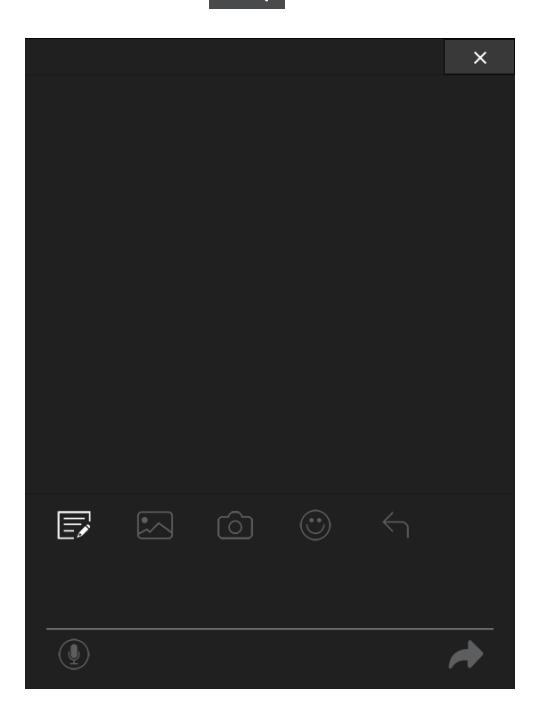

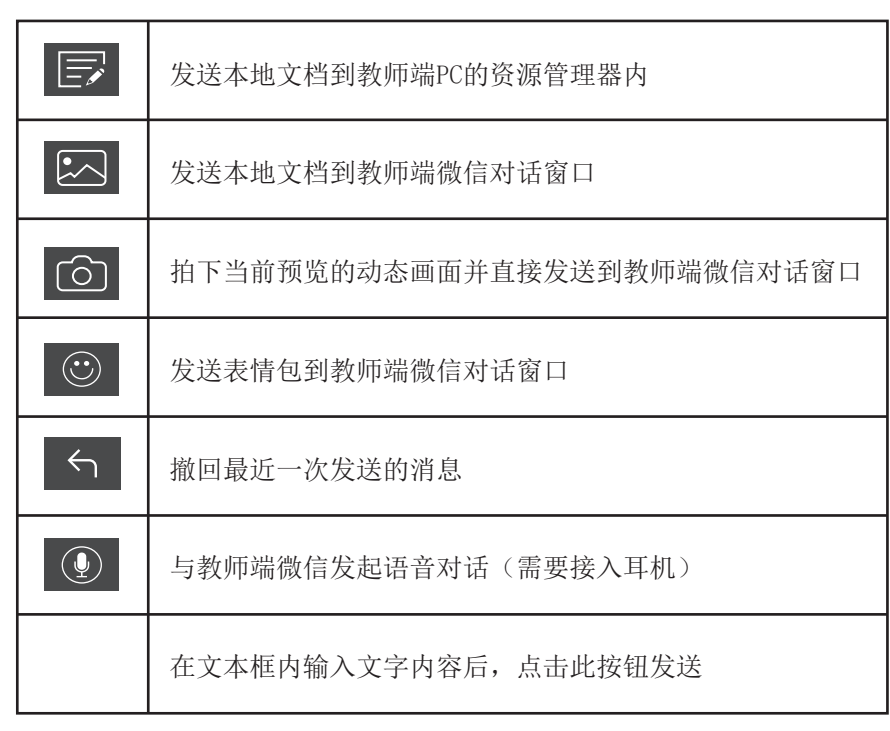